# Matriculación de usuarios

Moodle proporciona varios métodos para matricular ao alumnado no curso, pero recomendamos só os seguintes: matriculación manual por parte do profesor/a do curso, auto-matriculación que faría o propio alumnado e matriculación masiva que faría o administrador da aula virtual.

Na presente guía centrámonos nos dous primeiros métodos así como modo de convidado

# Matriculación manual por parte do profesorado

En primeiro lugar debemos situarnos dentro do curso correspondente e veremos como no bloque Administración aparece a opción de "Usuarios matriculados". Concretamente esta opción aparece na seguinte ruta de menús "Administración do curso -> Usuarios -> Usuarios matriculados".

Despois de pulsar sobre o menú anterior, Moodle mostrará unha pantalla onde nos presenta o botón "Matricular usuarios" na esquina superior dereita desta pantalla.

No caso de que xa exista algún usuario matriculado no curso, este aparecerá no listado que mostra esta mesma pantalla.

1. Utiliza o recadro inferior "Buscar" para localizar os usuarios que queiras matricular

2. Cando estean en pantalla, pulsa sobre o botón "Matricularse" que aparece á dereita de cada usuario que queiras matricular.

3. Finalmente, pulsa o botón "Rematar a matriculación de usuarios".

NOTA: Na presente guía considérase que os alumnos xa están rexistrados previamente na Aula Virtual.

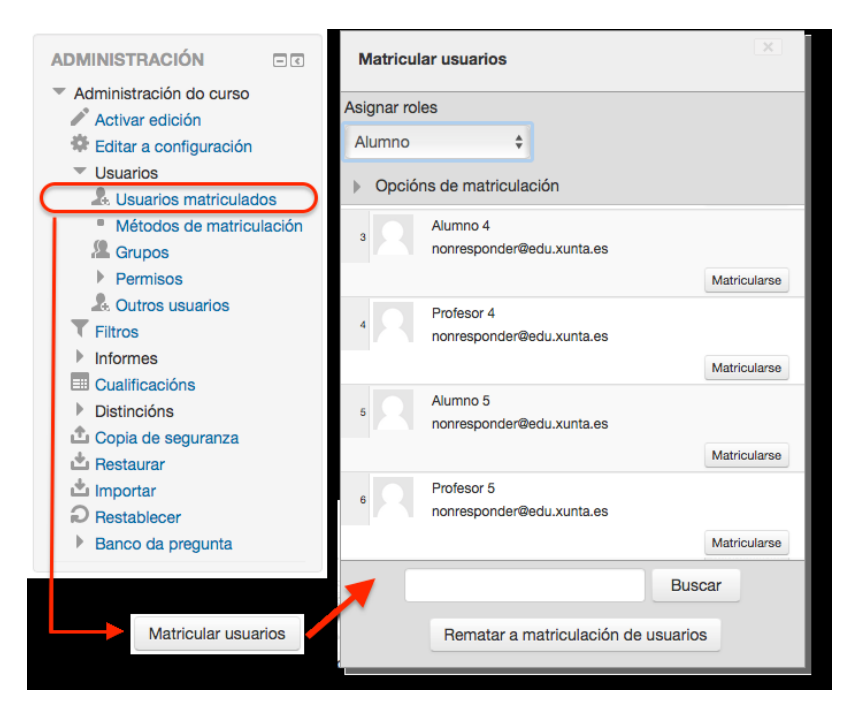

### Permitir a automatriculación do alumnado a un curso

Como alternativa ao método anterior, tamén podes permitir a automatriculación dos alumnos no teu curso configurando unha clave que deberán coñecer para poder matricularse a sí mesmos.

- 1. Vai ao menú "Administración Administración do curso Usuarios Métodos de matriculación"
- 2. Na opción "Automatriculación" (desactivada por defecto) pulsa sobre a icona para activala.
- 3. Despois de activala, pulsa sobre a icona "roda dentada" para configurar a chave de acceso.

Páxina principal > Cursos > Miscellaneous > CURSOPROBA > Usuarios > Métodos de matriculación

#### Curso de proba

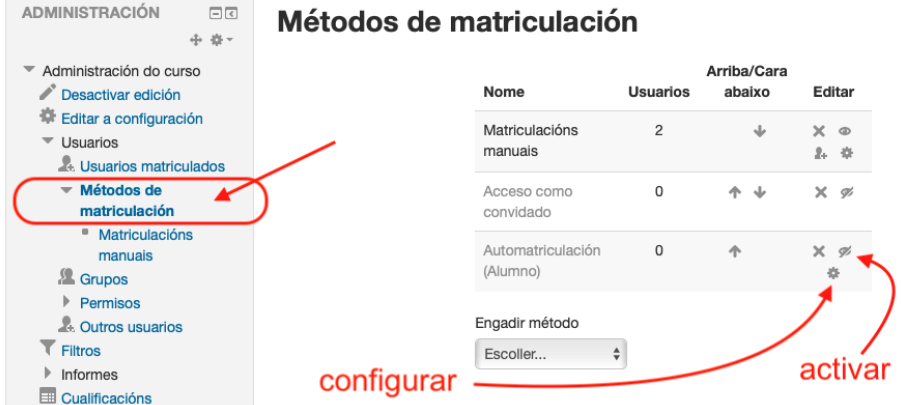

Despois de pulsar a "roda dentada" (na pantalla anterior), mostrarase unha pantalla similar a esta onde poderás configurar unha "chave de matriculación" para que os alumnos poidan automatricularse no teu curso.

Os alumnos verán este curso no listado de cursos dispoñibles e cando pulsen sobre él para entrar pediráselles esta chave de matriculación, de maneira que aqueles alumnos que a coñezan accederán ao curso e quedarán automáticamente matriculados.

NOTA: Un posible método para comunicarlles aos alumnos a chave de matriculación pode ser o Foro de novas do curso, ao que poden acceder como usuarios "convidados" ao curso.

Páxina principal Cursos Miscellaneous CURSOPROBA Usuarios Métodos de matriculación

## Curso de proba

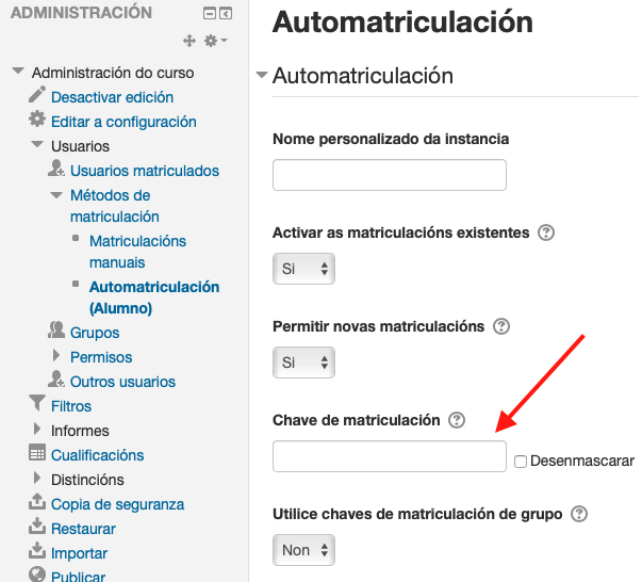

## Acceso en modo convidado

Podes permitir o acceso ao curso como "usuario convidado" editando a configuración do curso.

Menú: Administración do curso - Editar a configuración

Ao final da pantalla de configuración do curso, desprega a opción "Acceso como convidado" e activa esta opción.

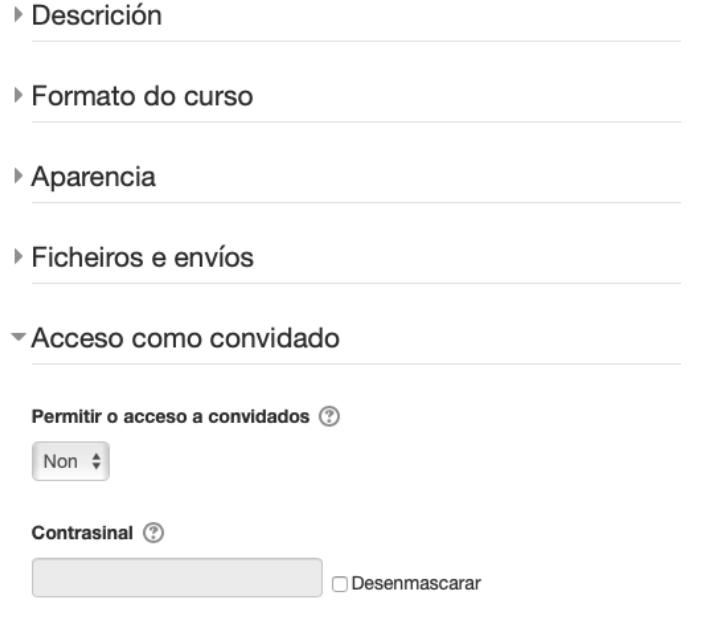